# **都立大教研システムにおける MFA の初期設定方法**

なりすましやID乗っ取りによる情報セキュリティ障害を防止するため、東京都立大学の教育研究用情報シ ステム(以降、都立大教研システム)には多要素認証(multi-factor authentication、MFA)が導入され ています。MFAの導入により、都立大教研システムのサービスを利用する際、IDとパスワードによる従来の 本人確認に加えて、別の要素による本人確認が実施されます。

以下では、都立大教研システムのMFA1において本人確認に用いる別の要素を初期設定する方法が4つ 示されています。ご自身の状況に応じて取りうる方法が変わるので、ご自身がどの状況に該当するかを確認 の上、初期設定してください。複数の状況に該当する場合は、もっとも小さい数字に対応する方法で初期設 定した上で、6 をご覧ください。

状況1 以下の4条件すべてを満たすデバイス(スマートフォンやタブレットなど)がある→1 へ

- OS が Apple iOS、Apple iPadOS、Google Android のいずれかである
- データ通信(無線 LAN 接続や有線 LAN 接続も含む)可能である
- アプリをインストール可能である
- 自分が専有可能である

状況2 以下の2条件すべてを満たすデバイス(携帯電話やスマートフォン)がある→2 へ

- ショートメッセージを受信可能である
- 自分が専有可能である

状況3 以下の3条件すべてを満たすデバイス(ノートPC2)がある→3 へ

- データ通信(無線 LAN 接続や有線 LAN 接続も含む)可能である
- Web ブラウザ(Google Chrome、Microsoft Edge、Mozilla Firefox)へ機能拡張を追加 可能である
- 自分が専有可能である、あるいは、PC上のIDを共有していない
- 状況4 以下の2条件すべてを満たすデバイス(携帯電話やスマートフォン)がある→4 へ
	- 音声通話を受信可能である
	- 自分が専有可能である
- 状況5 以下の条件を満たすデバイス(固定電話)がある→5 へ
	- 音声通話を受信可能である
	- プッシュ音を送出可能である

<sup>1</sup> 東京都立大学を設置運営する東京都公立大学法人が契約する Microsoft 365 で提供される Azure Active Directory MFA(Azure AD MFA)

<sup>2</sup> デスクトップPCの場合は別紙「PCを用いるMFAのための設定手順」を参照してください

# **1. Microsoft Authenticator アプリを利用する**

Microsoft が推奨する方法です。Microsoft Authenticator アプリをスマートフォンやタブレットな どのデバイスへインストールして設定します。初期設定には Microsoft Authenticator アプリをインスト ールするデバイスとは別のデバイス(タブレットやパソコンなど画面ができるだけ大きいデバイス)が1台必要 です。

- ① 以下の4条件すべてを満たすデバイス(スマートフォンやタブレットなど)へ https://www.microsoft.com/ja-jp/security/mobile-authenticator-app から Microsoft Authenticator アプリをインストールします
	- OS が Apple iOS、Apple iPadOS、Google Android のいずれかである
	- データ通信(無線 LAN 接続や有線 LAN 接続も含む)可能である
	- アプリをインストール可能である
	- 自分が専有可能である
- ② 1 の①で Microsoft Authenticator アプリをインストールしたデバイス(以降、デバイスA)で、同ア プリを起動し「同意」ボタンをタップし「続行」ボタンをタップします ※「このアプリの品質向上に協力するためにアプリ使用状況データを共有する」チェックボタンはチェッ クしてもしなくても大丈夫です
- ③ デバイスAを傍に置いて、別のデバイス(タブレットやパソコンなど画面ができるだけ大きいデバイス、以 降デバイスB)で Web ブラウザを起動し https://aka.ms/mfasetup へアクセスします
- ④ デバイスBに表示される「サインイン」画面で TMU ID を入力し「次へ」ボタンをクリックし、「パスワード の入力」画面でパスワードを入力し「サインイン」ボタンをクリックし、「詳細情報が必要」画面で「次へ」ボ タンをクリックします

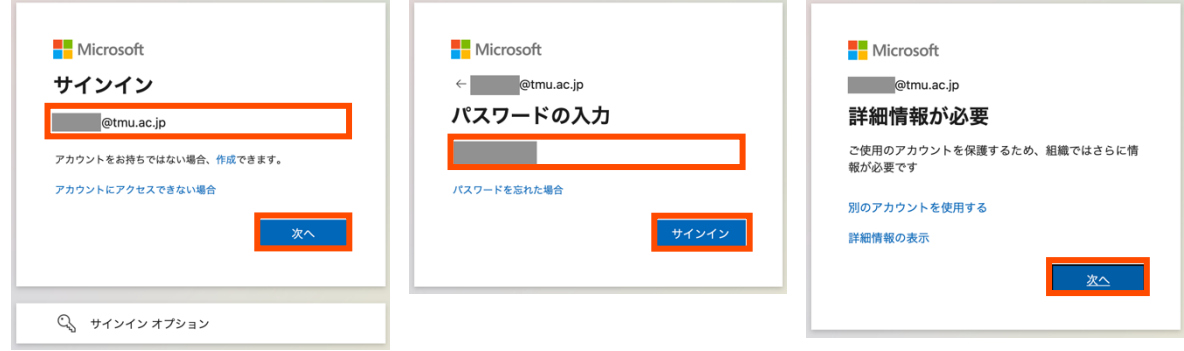

⑤ 「最初にアプリを取得します」画面で「次へ」ボタンをクリックします 東京都公立大学法

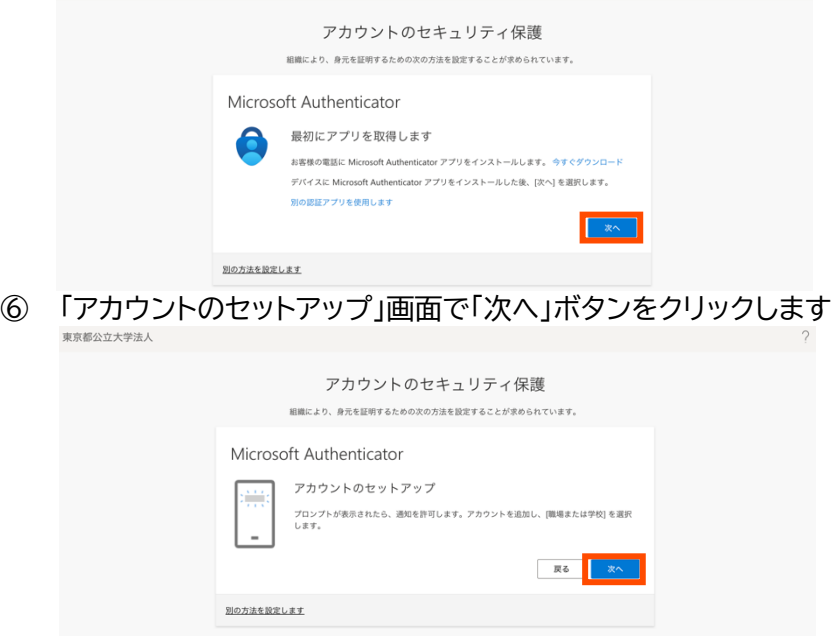

⑦ 「QR コードをスキャンします」画面が表示されたら、デバイスAで「職場または学校アカウントの追加」ボ タンをタップし、ポップアップ画面で「QR コードをスキャンします」をタップし、デバイスBに表示された QR コードをスキャンし、デバイスBの画面の「次へ」をクリックします ※Microsoft Authenticator アプリについてカメラあるいは写真撮影に関する許可を求められた

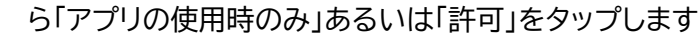

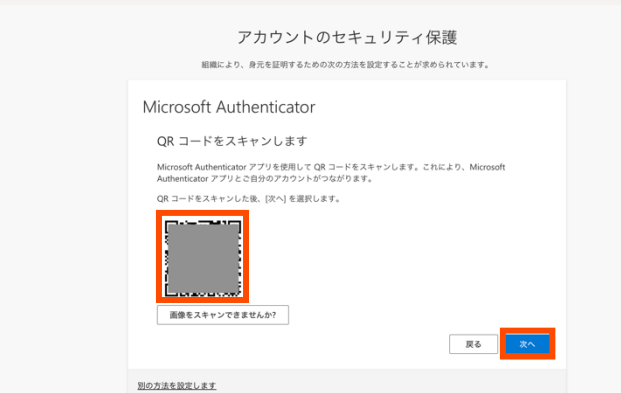

デバイスAにカメラがない、あるいは、デバイスAのカメラを利用できない場合は、デバイスBの「画像を スキャンできませんか?」ボタンをクリックし、デバイスAで「職場または学校アカウントの追加」ボタンを タップし、ポップアップ画面で「QR コードをスキャンします」をタップし、「QR コードをスキャン」画面で 「またはコードを手動で入力」ボタンをタップし、デバイスBに表示された「コード」と「URL」をデバイスA の「コード」と「URL」へ入力し、デバイスBの画面の「次へ」をクリックします

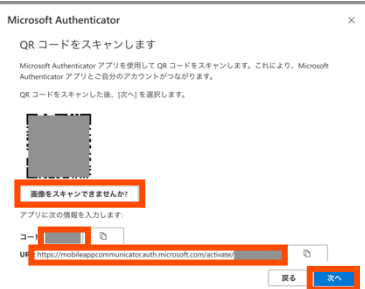

.<br>के देश

東京都公立大学法人

⑧ デバイスBに「試してみましょう」と表示されている間に、デバイスAに「サインインを承認しますか?」と表 示されたら「承認」をタップします

※デバイスAで「サインインを承認しますか?」とさらに表示され、パスコードの入力や生体認証を求めら れる場合があります

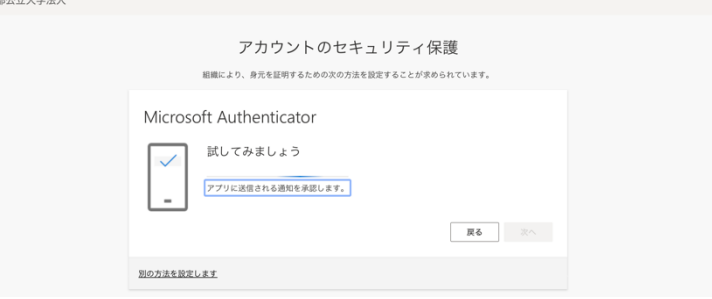

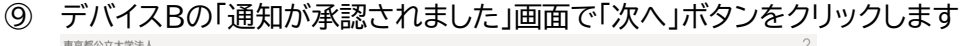

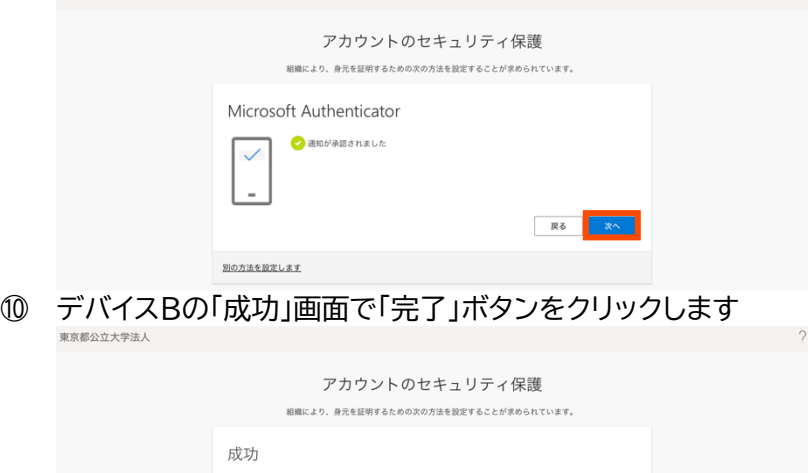

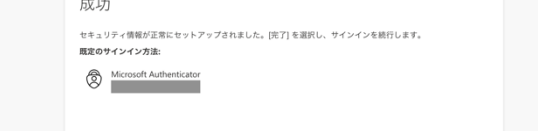

## **2. ショートメッセージ(short message service、SMS)を利用する**

1 の方法よりセキュリティが劣るとされる3方法です。SMSを携帯電話やスマートフォンなどのデバイスで 受信するよう設定します。初期設定にはSMSを受信するデバイスとは別のデバイス(タブレットやパソコンな ど画面ができるだけ大きいデバイス)が1台必要です。

① 以下の2条件を満たすデバイス(携帯電話やスマートフォン)を手元に準備します

- SMSを受信可能である
- 自分が専有可能である
- ② 2 の①で準備したデバイス(以降、デバイスC)を傍に置いて、別のデバイス(タブレットやパソコンなど画 面ができるだけ大きいデバイス、以降デバイスB)で Web ブラウザを起動し https://aka.ms/mfasetup へアクセスします
- ③ デバイスBに表示される「サインイン」画面で TMU ID を入力し「次へ」ボタンをクリックし、「パスワード の入力」画面でパスワードを入力し「サインイン」ボタンをクリックし、「詳細情報が必要」画面で「次へ」ボ タンをクリックします

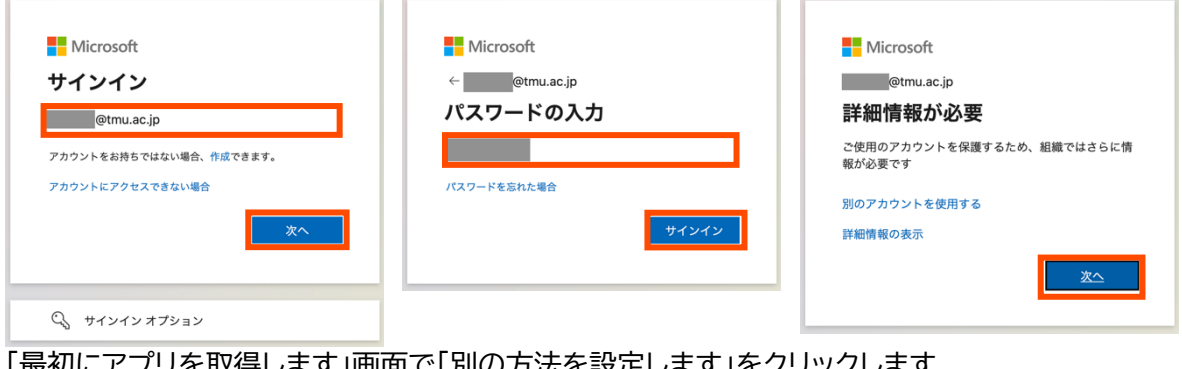

④ 「最初にアプリを取得します」画面で「別の方法を設定します」をクリックします 東京都公立大学法人

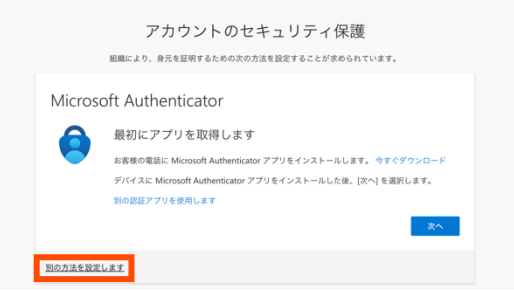

⑤ 「別の方法を選択します」画面で「方法を選択します」から「電話」を選択し、「確認」ボタンをクリックしま す

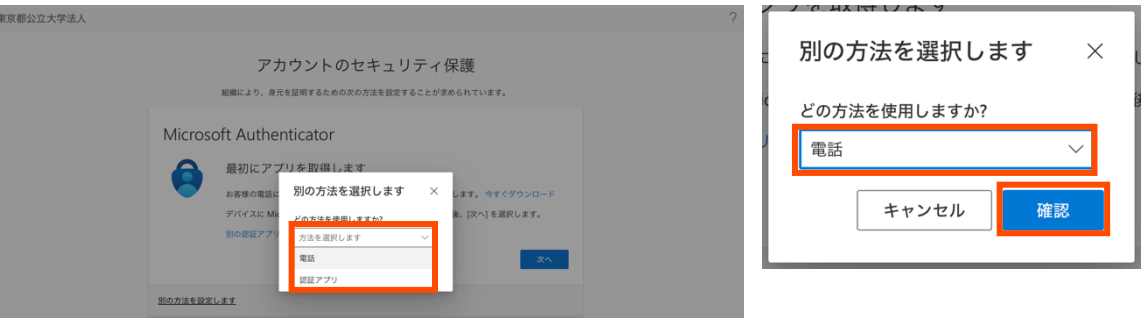

<sup>3</sup> https://learn.microsoft.com/ja-jp/azure/active-directory/authentication/conceptauthentication-methods#authentication-method-strength-and-security

 「電話」画面で「米国 (+1)」を「日本 (+81)」へ変更し、デバイスCの電話番号を入力し、「次へ」ボタン をクリックします

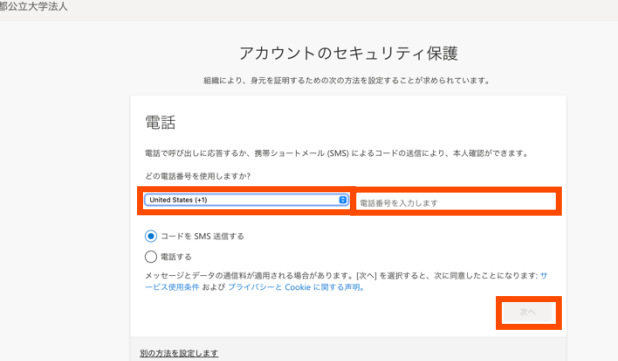

 デバイスCで受信したSMSに書かれている6桁のコードを、デバイスBの「電話」画面へ入力し、「次へ」 ボタンをクリックします

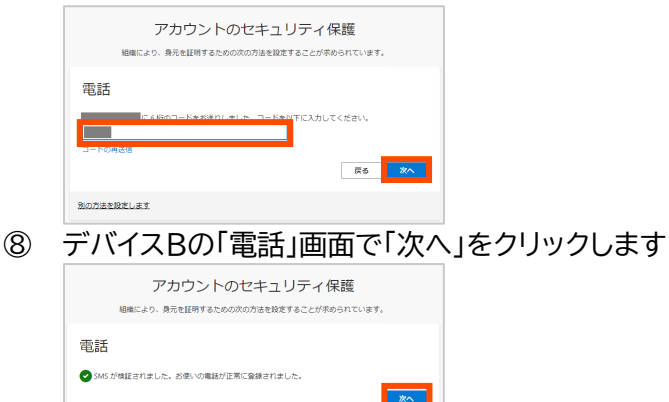

## デバイスBの「成功」画面で「完了」をクリックします

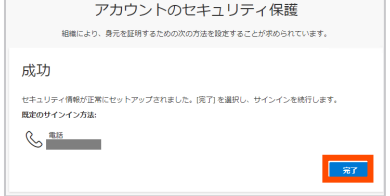

# **3. ノートPCの認証アプリを利用**

1 の方法より可用性が劣るとされる方法です。Authenticator 機能拡張をノートPC4などのデバイスの Web ブラウザへ追加して設定します。初期設定にはノートPCなどのデバイスが1台必要です。

- ① 以下の3条件を満たすデバイス(ノートPC)を手元に準備します
	- データ通信(無線 LAN 接続や有線 LAN 接続も含む)可能である
	- Web ブラウザ(Google Chrome、Microsoft Edge、Mozilla Firefox)へ機能拡張を追加 可能である
	- 自分が専有可能である、あるいは、PC上のIDを共有していない
- ② 3 の①で準備したデバイスで Google Chrome を起動し、以下の URL(Chrome ウェブストア内の 「Authenticator」のページ)にアクセスします https://chrome.google.com/webstore/detail/authenticator/bhghoamapcdpbohp higoooaddinpkbai?hl=ja

※ここでは Google Chrome を用いていますが、この機能拡張は Microsoft Edge や Mozilla Firefox でも利用することができますので、適宜読み替えてください

③ 「Authenticator」画面で「Chrome に追加」ボタンをクリックします

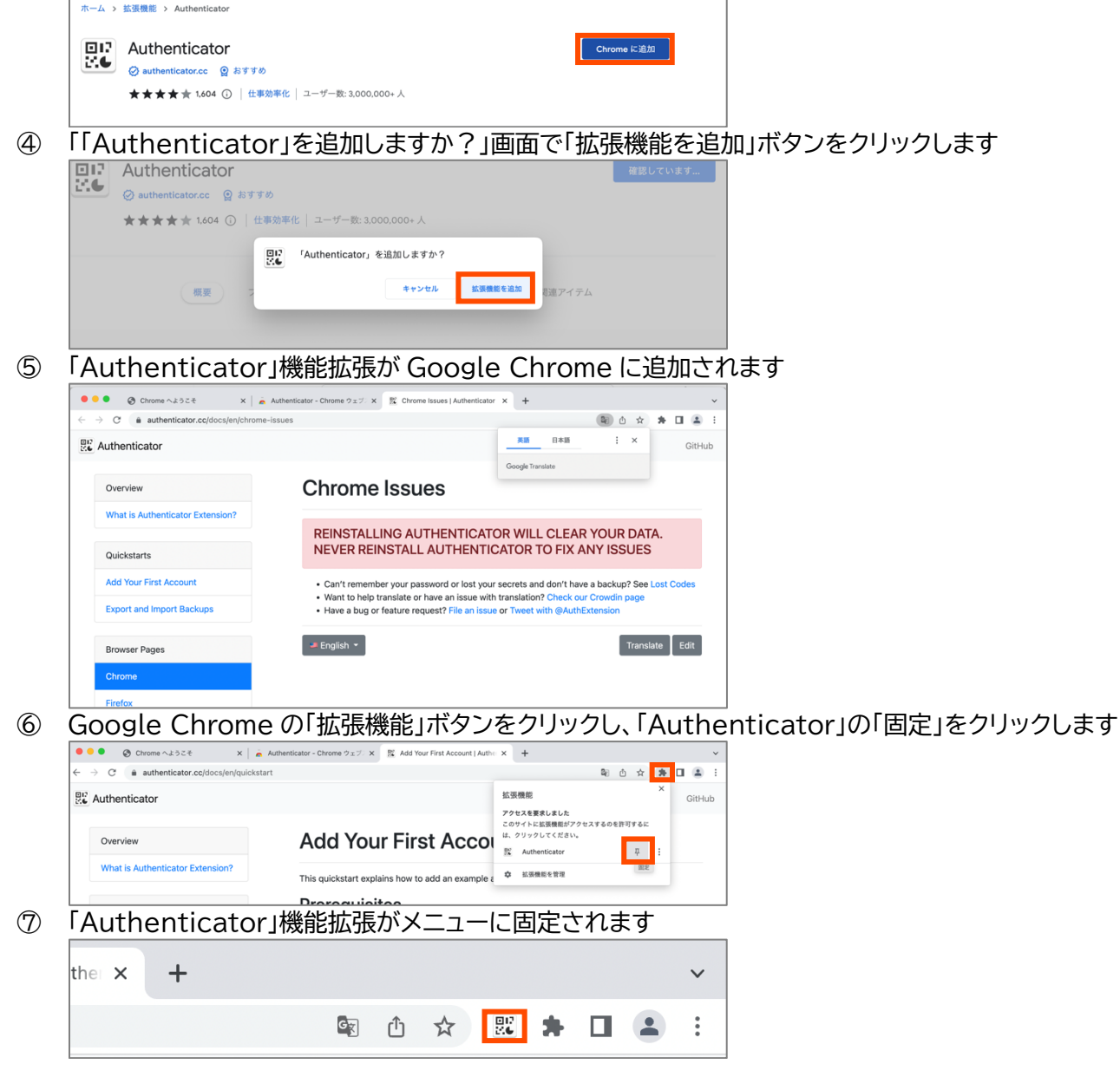

<sup>4</sup> デスクトップPCの場合は別紙「PCを用いるMFAのための設定手順」を参照してください

- Google Chrome で https://aka.ms/mfasetup へアクセスします
- 「サインイン」画面で TMU ID を入力し「次へ」ボタンをクリックし、「パスワードの入力」画面でパスワー ドを入力し「サインイン」ボタンをクリックし、「詳細情報が必要」画面で「次へ」ボタンをクリックします

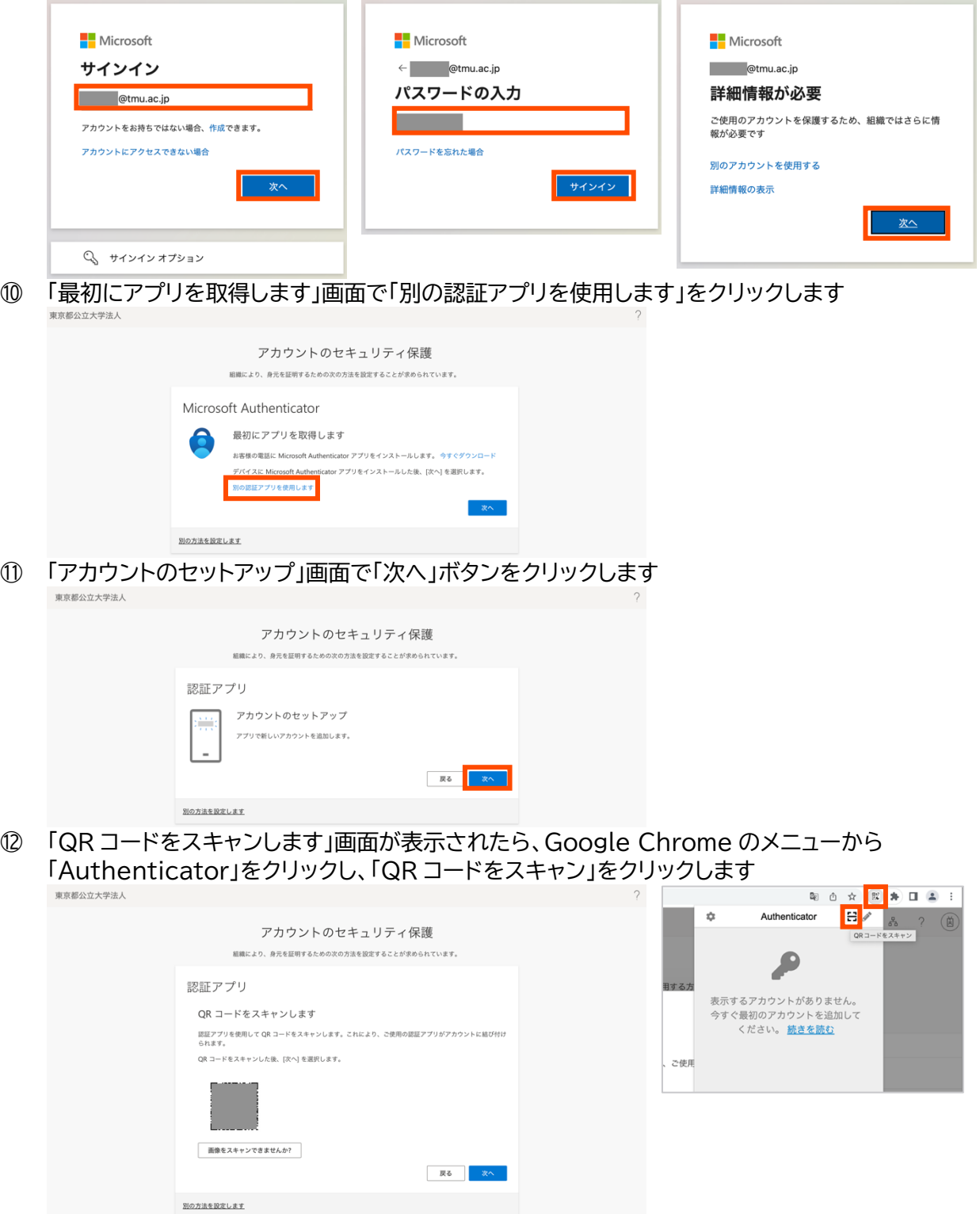

QR コードの周りをドラッグして枠で囲います

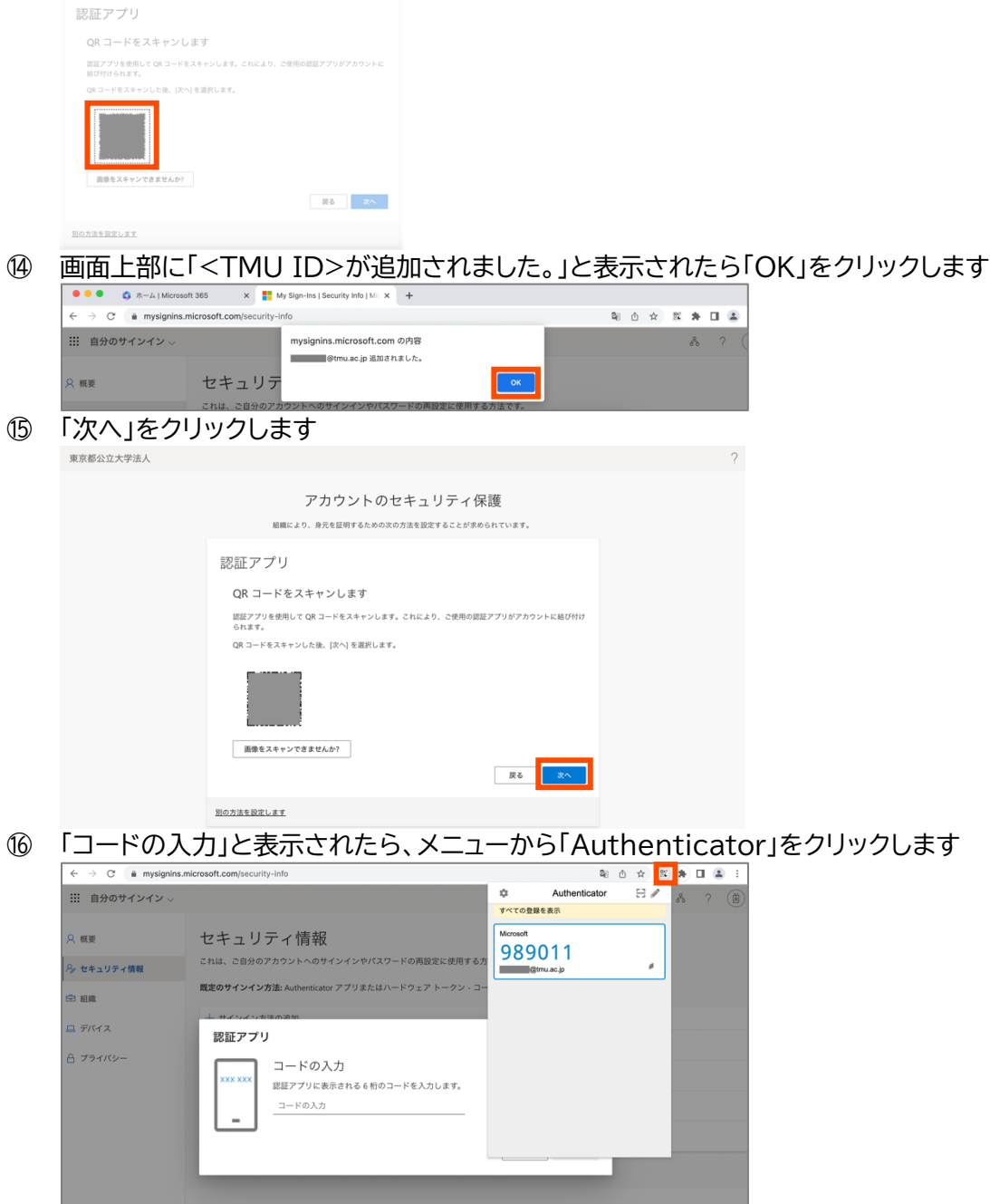

 「Authenticator」アプリに表示されているコードをクリックすると、初回は「「Authenticator」が追加の 許可をリクエストしています」と表示されるので、「許可する」をクリックします。

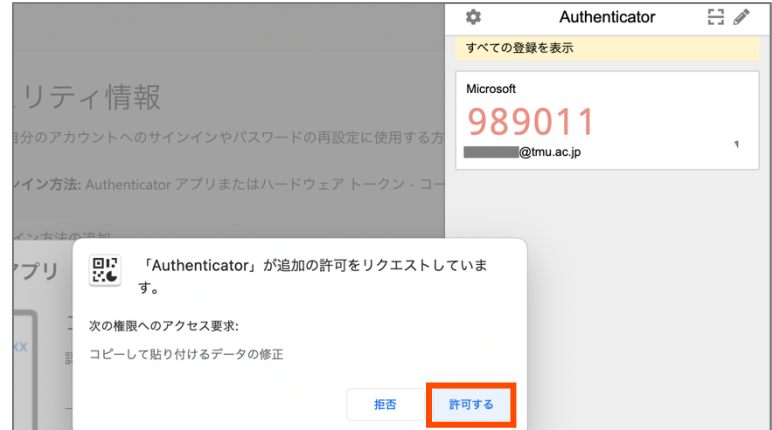

 アクセス要求許可後に「Authenticator」アプリに表示されているコードを再度クリックすると、「コピ ーしました。」と表示されます

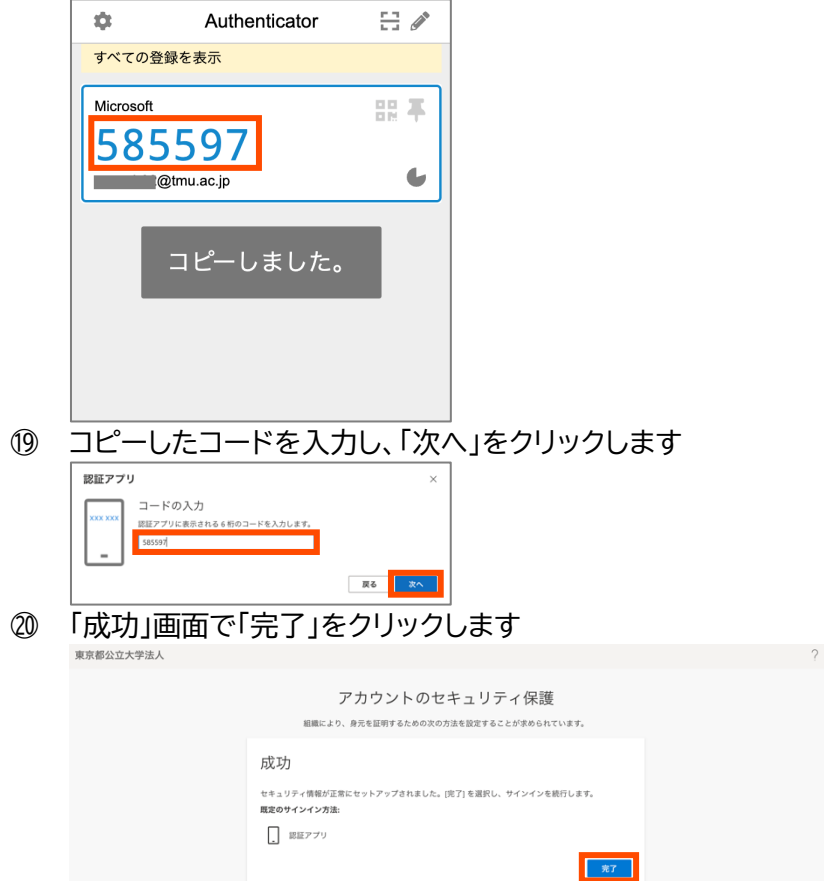

## **4. 音声通話(携帯電話・スマートフォン)を利用する**

1 の方法よりセキュリティと可用性が劣るとされる5方法です。音声通話を携帯電話やスマートフォンなど のデバイスで受けるよう設定します。初期設定には音声通話を受けるデバイスとは別のデバイス(タブレット やパソコンなど画面ができるだけ大きいデバイス)が1台必要です。

① 以下の2条件を満たすデバイス(携帯電話やスマートフォン)を手元に準備します

- 音声通話を受信可能である
- 自分が専有可能である
- ② 4 の①で準備したデバイス(以降、デバイスD)を傍に置いて、別のデバイス(タブレットやパソコンなど画 面ができるだけ大きいデバイス、以降デバイスB)で Web ブラウザを起動し https://aka.ms/mfasetup へアクセスします
- ③ 「サインイン」画面で TMU ID を入力し「次へ」ボタンをクリックし、「パスワードの入力」画面でパスワー ドを入力し「サインイン」ボタンをクリックし、「詳細情報が必要」画面で「次へ」ボタンをクリックします

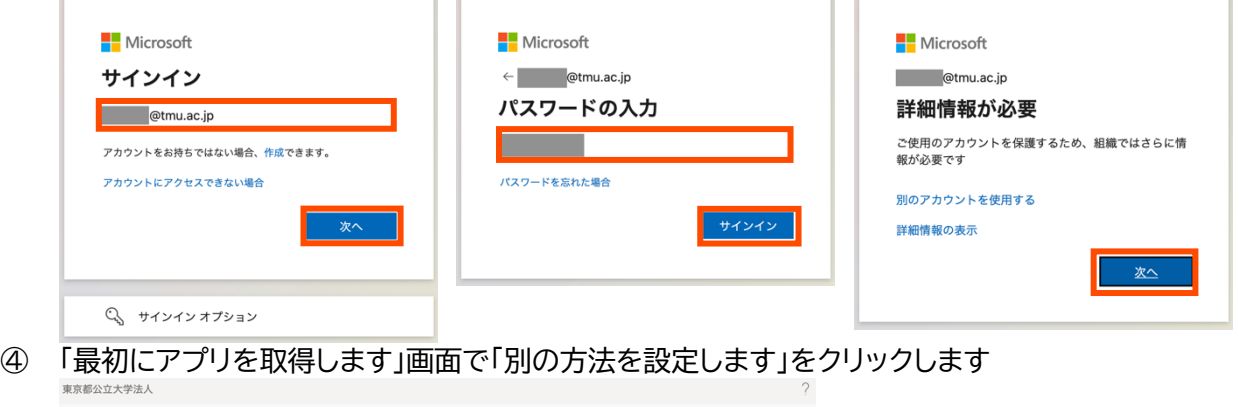

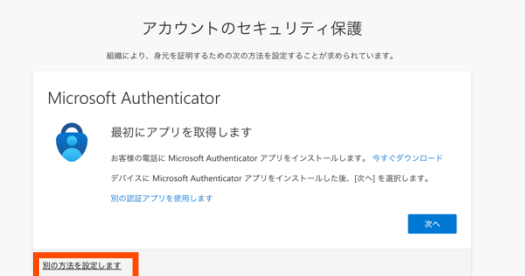

⑤ 「別の方法を選択します」画面で「方法を選択します」から「電話」を選択し、「確認」ボタンをクリックしま す

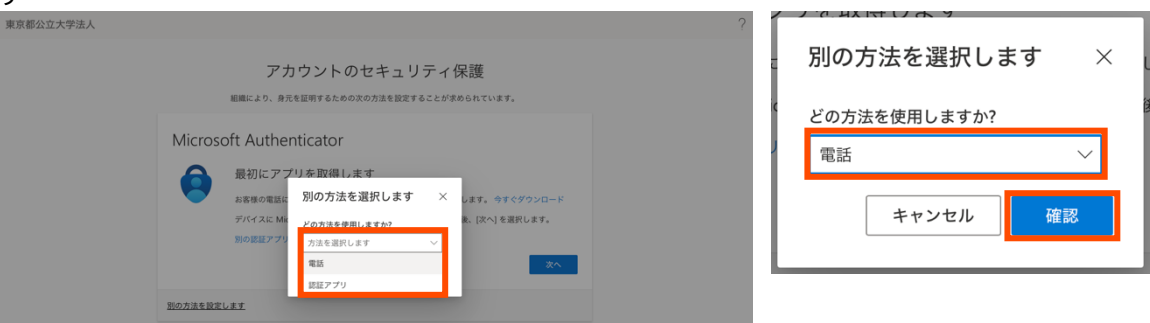

<sup>5</sup> https://learn.microsoft.com/ja-jp/azure/active-directory/authentication/conceptauthentication-methods#authentication-method-strength-and-security

 「電話」画面で「米国 (+1)」を「日本 (+81)」へ変更し、デバイスDの電話番号を入力し、「電話する」を 選択し、「次へ」ボタンをクリックします 

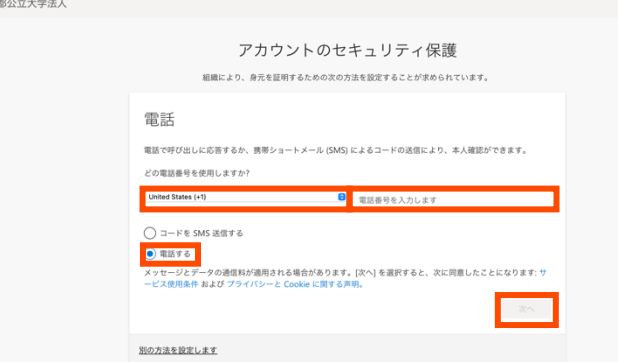

 デバイスBの「電話」画面が表示されている間に Microsoft からデバイスDへ電話がかかってくるので、 電話を受け音声案内に従ってデバイスDの電話で#を押します

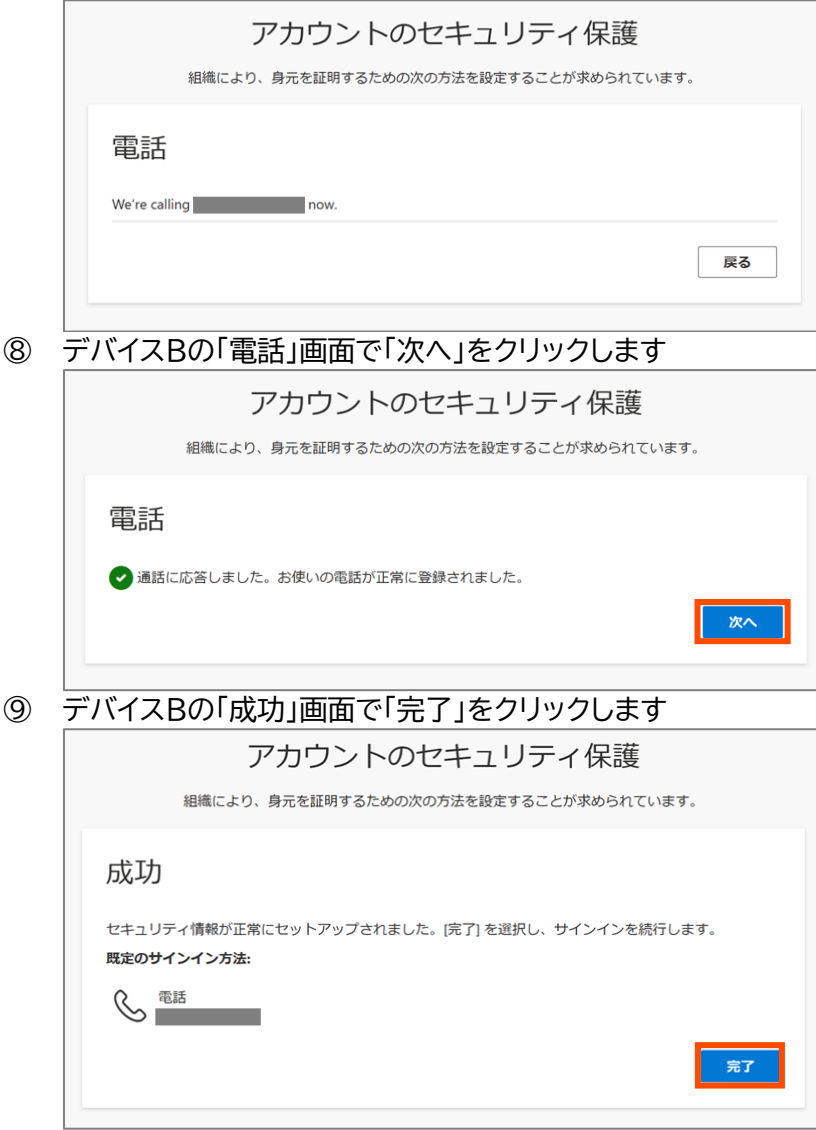

#### **5. 音声通話(固定電話)を利用する**

1 の方法よりセキュリティが劣り、本人確認が生じるたびにその固定電話で対応しなければならないため 可用性が著しく劣るとされる方法です。音声通話を固定電話などのデバイスで受けるよう設定します。初期 設定には音声通話を受けるデバイスとは別のデバイス(タブレットやパソコンなど画面ができるだけ大きい デバイス)が1台必要です。

- ① 以下の2条件を満たすデバイス(固定電話)を手元に準備します
	- 音声通話を受信可能である
	- プッシュ音を送出可能である
- ② 5 の①で準備したデバイス(以降、デバイスE)を傍に置いて、別のデバイス(タブレットやパソコンなど画 面ができるだけ大きいデバイス、以降デバイスB)で Web ブラウザを起動し https://aka.ms/mfasetup へアクセスします
- ③ 「サインイン」画面で TMU ID を入力し「次へ」ボタンをクリックし、「パスワードの入力」画面でパスワー ドを入力し「サインイン」ボタンをクリックし、「詳細情報が必要」画面で「次へ」ボタンをクリックします

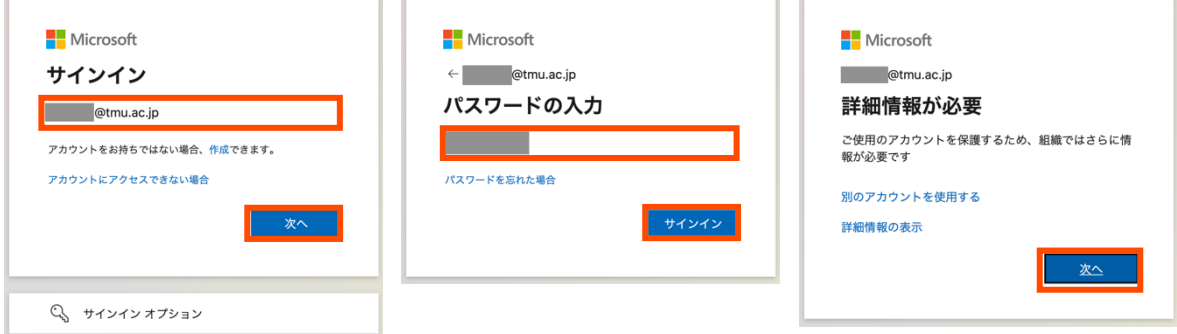

④ 「最初にアプリを取得します」画面で「別の方法を設定します」をクリックします **市市部公立十学注 L** 

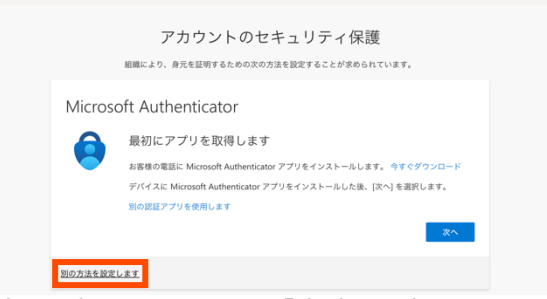

⑤ 「別の方法を選択します」画面で「方法を選択します」から「電話」を選択し、「確認」ボタンをクリックしま す

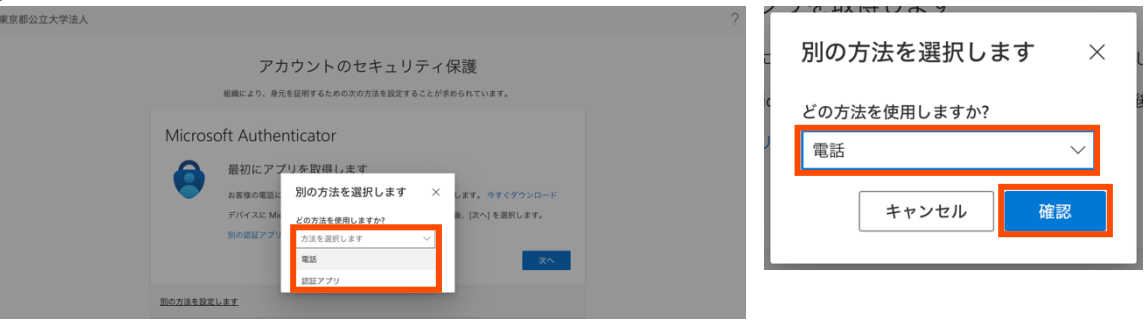

⑥ 「電話」画面で「米国 (+1)」を「日本 (+81)」へ変更し、デバイスDの電話番号を入力し、「電話する」を 選択し、「次へ」ボタンをクリックします  $\overline{\phantom{a}}$ 

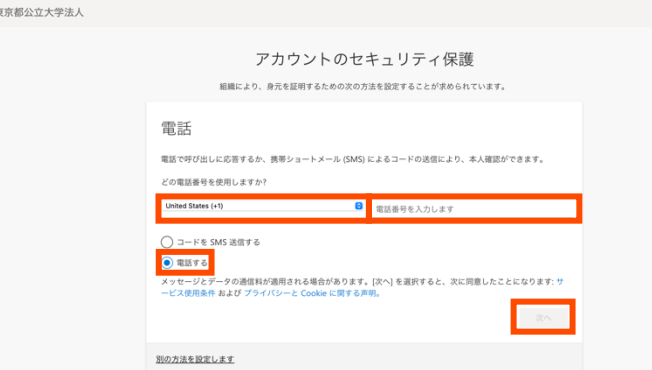

⑦ デバイスBの「電話」画面が表示されている間に Microsoft からデバイスEへ電話がかかってくるので、 電話を受け音声案内に従ってデバイスEでトーン音が出る状態で#を押します

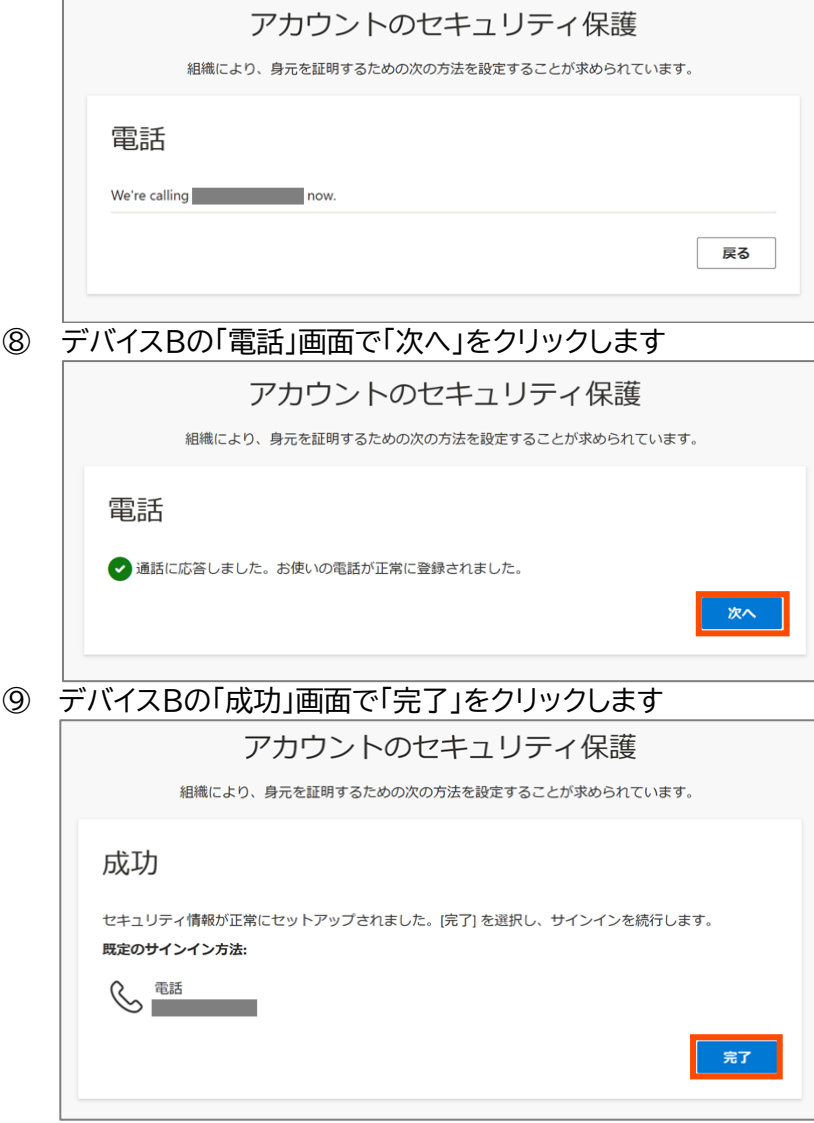

#### **6. 複数の状況に該当する場合**

本人確認に用いる別の要素は1つに限定されず、複数の要素を追加することが可能です。追加できる別の 要素は、初期設定で登録できる

• 認証アプリ

• 電話

に加えて

- 代替の電話
- セキュリティ キー
- 会社の電話

があります。複数の登録がある場合、本人確認時にどの別の要素を利用するか選択できます。

また、1 のアプリ、2 のSMS、4 の音声通話を同一のスマートフォンに対して設定した場合、そのスマートフ ォンが故障・紛失・盗難など利用できない状況になると、サービスを利用できないだけでなく Word・ Excel・PowerPoint などの Office 系アプリ(サブスクリプション版)6を利用できなくなる可能性もあり ます。携帯できるデバイスが複数ある場合は、複数のデバイスを登録することを推奨します。同時に、紛失・ 盗難には十分注意してください。

以下では、1〜5 のいずれかを実施し「セキュリティ情報」画面が表示されている、あるいは、Web ブラウ ザで再度 https://aka.ms/mfasetup へアクセスし「セキュリティ情報」画面が表示されている前提で、 本人確認に用いる別の要素を追加する方法を示します。なお、Authenticator 機能拡張を同じデバイスの 別のブラウザに追加して利用する場合は、別のブラウザから https://aka.ms/mfasetup へアクセスし てください。

① 「サインイン方法の追加」をクリックします

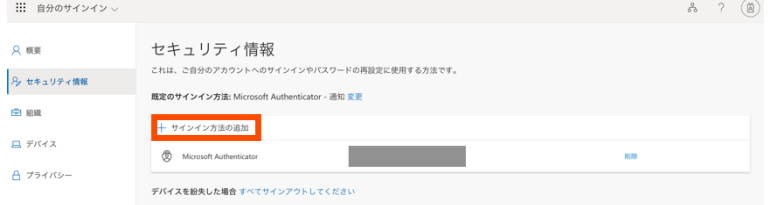

- ② 「方法を追加します」画面で「方法を選択します」から追加したい別の要素を選択し、「追加」ボタンをクリ ックします
	- Microsoft Authenticator アプリを別のデバイスへインストールして利用する→認証アプリ
	- Authenticator 機能拡張を別のデバイスの Web ブラウザに追加して利用する→認証アプリ
	- 大学の居室の電話への音声通話を利用する→会社の電話
	- その他の電話への音声通話を利用する→代替の電話

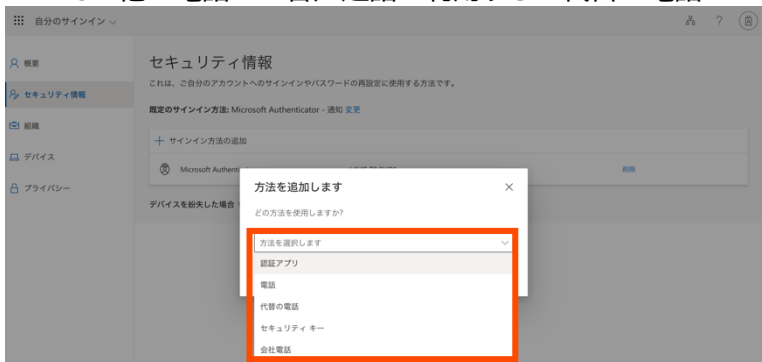

- ③ 追加する別の要素に応じて対応する方法を参照し実施してください
	- Microsoft Authenticator アプリを別のデバイスへインストールして利用する→1 の⑤へ
	- Authenticator 機能拡張を別のデバイスの Web ブラウザに追加して利用する→3 の⑩へ
	- 代替の電話、会社の電話を利用する→5 の⑥へ

<sup>6</sup> 東京都立大学を設置運営する東京都公立大学法人が契約する Microsoft 365 で提供されるオンライ ン版およびインストール版アプリ